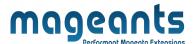

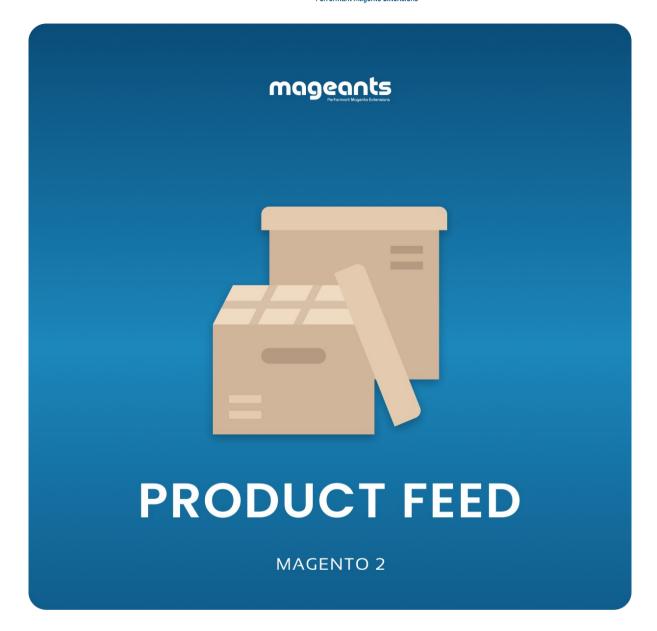

<u>ProductFeed – Magento 2</u> <u>User Guide</u>

Supported Version: 2.2, 2.3,2.4

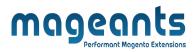

# **Table Of Contents**

| Preface                                                                                                 | 3 |
|----------------------------------------------------------------------------------------------------|---|
| Installation Guide                                                                                      | 4 |
| Option 1: Magneto 2 install extension using COMMAND LINE Option 2: Magento 2 install extension manually |   |
| Back-end Example                                                                                        | 6 |
| Front-end Example                                                                                       | 9 |

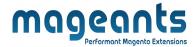

### **Preface**

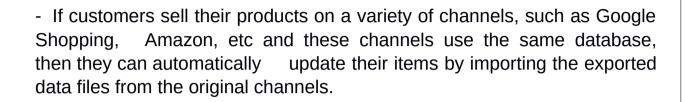

| - Thanks to | this, stor | e owners | can | save | more | time | and | manage | their | sales |
|-------------|------------|----------|-----|------|------|------|-----|--------|-------|-------|
| channels.   |            |          |     |      |      |      |     |        |       |       |

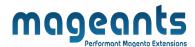

#### **Installation:**

There are two ways of installing extension in magento2.

- Using COMMAND LINE.
- Manually Install extension.

#### Option 1: Magneto 2 install extension using COMMAND LINE (Recommended)

Follow below steps to install extension from the command line.

:- Install Below library using this command.

#### sudo composer require liquid/liquid

- **Step 1:** Download the extension and unzip it.
- **Step 2:** Upload it to code directory in your magneto installation's app directory If code directory does not exists then create.
- **Step 3:** Disable the cache under System -> Cache Management.
- **Step 4:** Enter the following at the command line: pp bin/magneto setup:upgrade
- **Step 5:** Once you complete above steps log out and log in back to the admin panel and switch to **Stores -> Configuration -> Mageants -> Product Feed**, the module will be displayed in the admin panel.

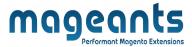

#### Option 2: Magneto 2 install extension manually

**Step 1:** Download the extension and unzip it.

Step 2: Upload it to code directory in your magneto installation's app directory If

code directory does not exists then create.

**Step3:** Disable the cache under System->Cache Management Edit

app/etc/configure file and add one line code:

**Mageants Product Feed**' => 1.

**Step 4:** Disable the cache under System -> Cache Management

Step 5: Once you complete above steps log out and log in back to the admin

panel and switch to Stores -> Configuration -> Mageants -> Product

**Feed**, the module will be displayed in the admin panel.

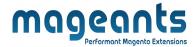

### **Back-end Example:**

After Installation of Extension login to Magento admin panel to set configuration of the extension.

#### **CONFIGURATION**

You will find below configuration at this path **Stores** -> **Configuration** -> **Mageants** -> **Product Feed** 

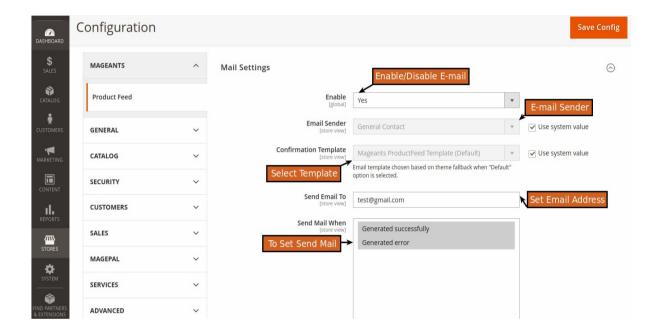

**Enable E-mail :** From here you can enable/disable e-mail by selecting Yes or No as per your requirements.

**Email Sender:** To set the value that will send the email.

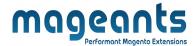

**Confirmation Template:** Select Custom Email template for send E-mail.

Email Send: Set the email address to which to mail.

**Send Mail:** To select the success and error message.

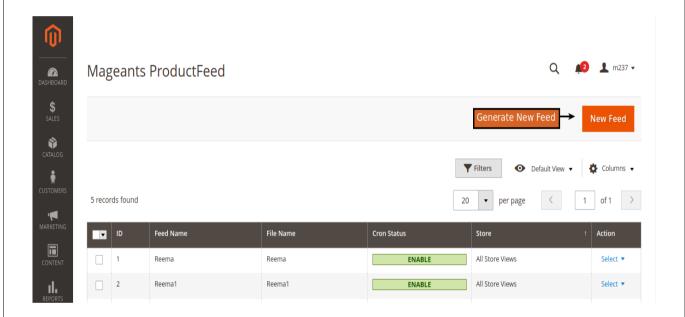

- This is where all created feeds are displayed.
- Here admins can have basic information of the feed such as : ID, Feed Name, File Name, Creon Status, Store, Action.
- Admins can select Action if they want to Delete, Edit.

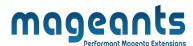

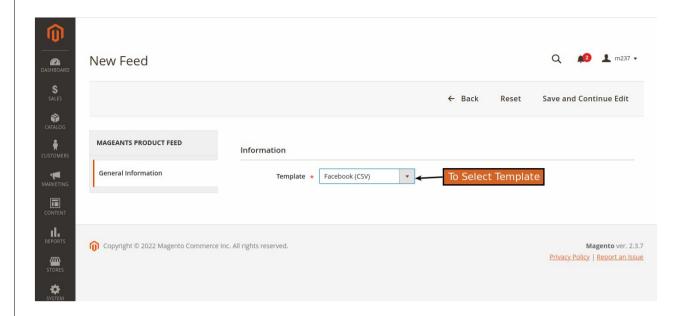

- To Select the Template Type and Save and Continue.

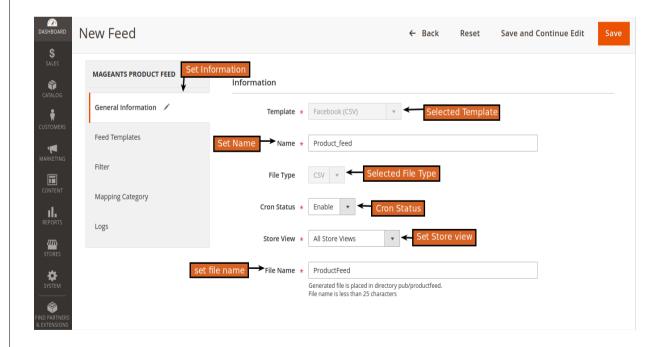

- To Full Fill the General Information for Feed Related.

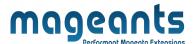

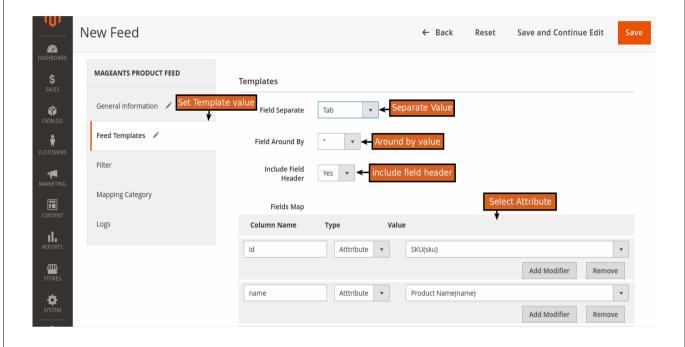

- To Set the Attribute for the feed and to be separate the feed.

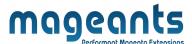

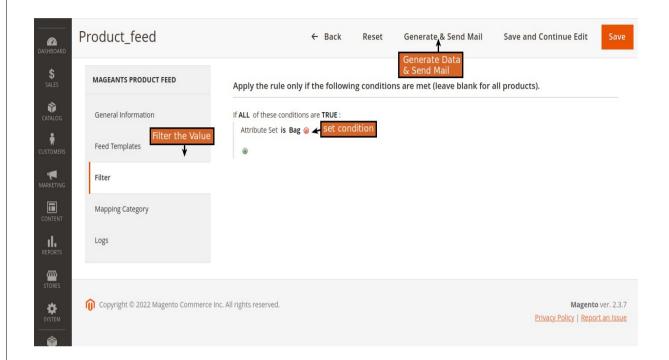

- To set the Single or Multiple Condition to filter the data for feed.

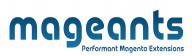

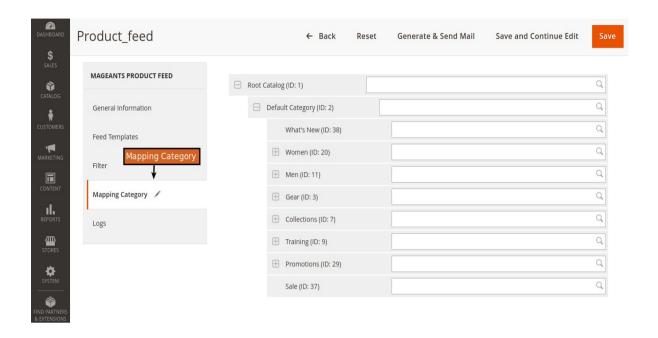

- To Mapping the Category.

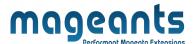

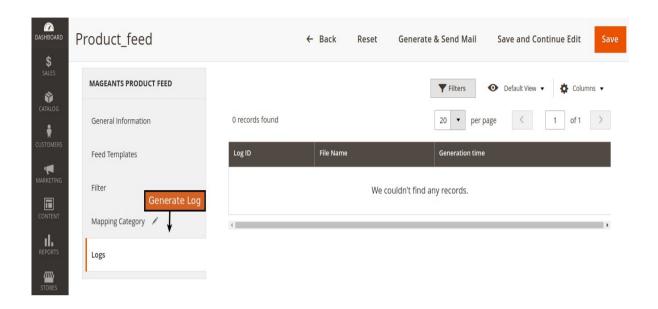

- To Generate the Log.

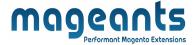

## **Front-end Example**:

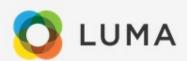

Hello,

Feed file was generated successfully

please click here And Download Feed.

Thanks!

- Here you can see the feed was generated and download the feed.

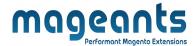

## Thank you!

Should you have any questions or feature suggestions, please contact us at: <a href="https://www.mageants.com/contact-us.html">https://www.mageants.com/contact-us.html</a>

Your feedback is absolutely welcome!